# i-Smart Viewer

# User's Manual

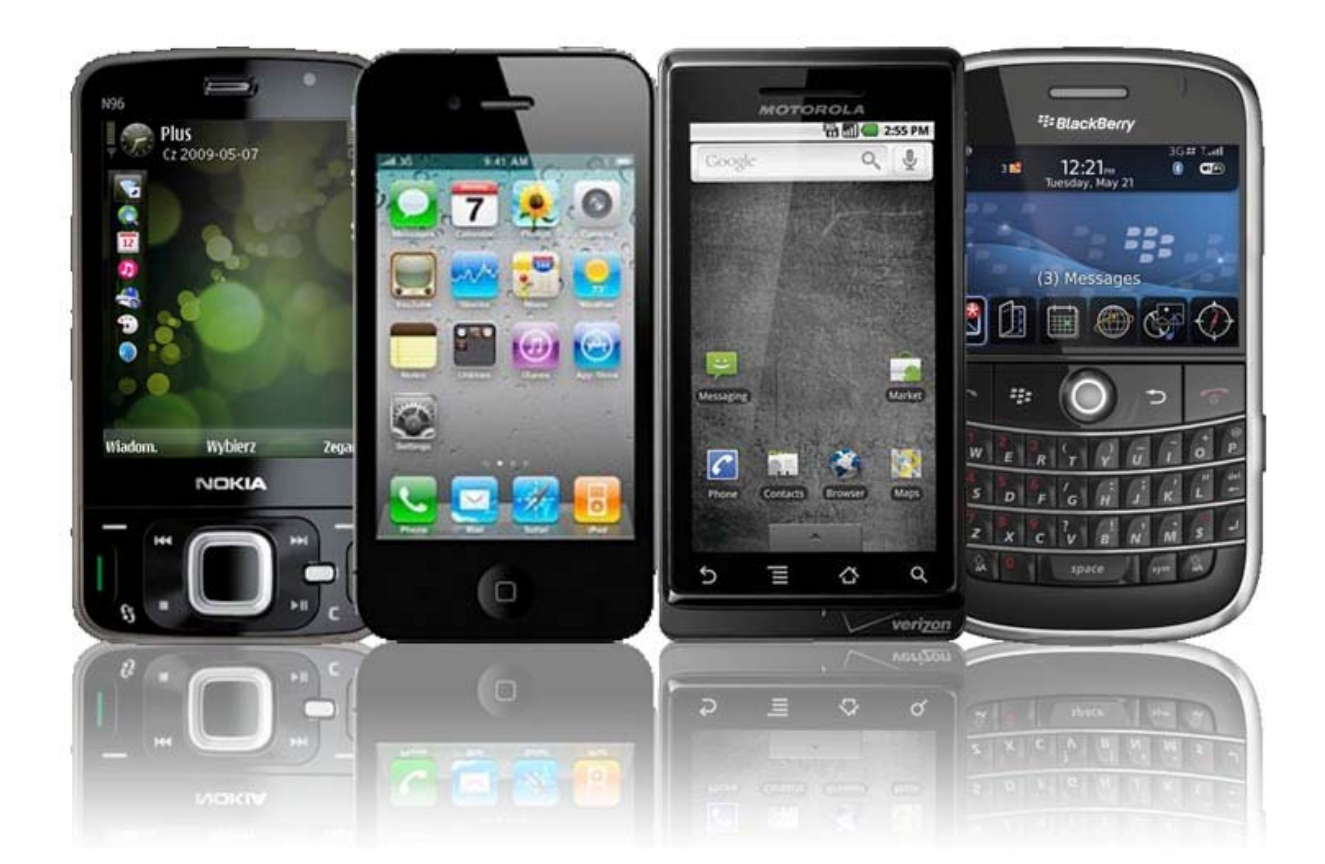

# I-PHONE / ANDROID / BLACKBERRY / SYMBIAN Compatible with HT / HX / DVS-9000 / DVS-DPS SERIES

# **iPhone / iPod**

# **Software Installation**

### **Installing i-Smart Viewer through iTunes (PC/MAC)**

1) On the PC web browser,

Visit<http://itunes.apple.com/app/i-smart-viewer/id399765847?mt=8>

2) You will see the web page below and click « **View in iTunes** »

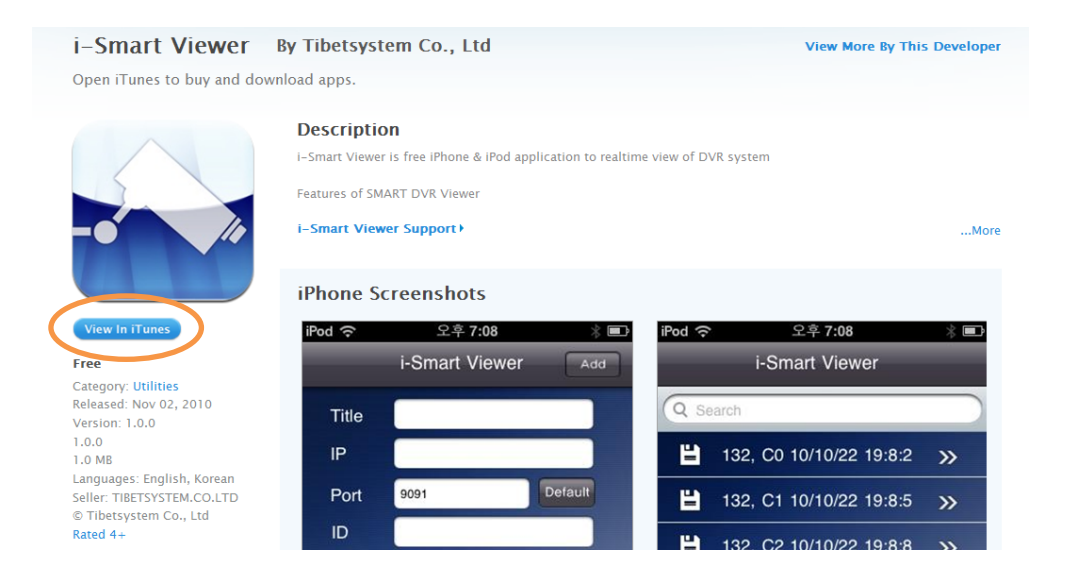

#### 3) Click "**Free APP**" to download App into your iTunes.

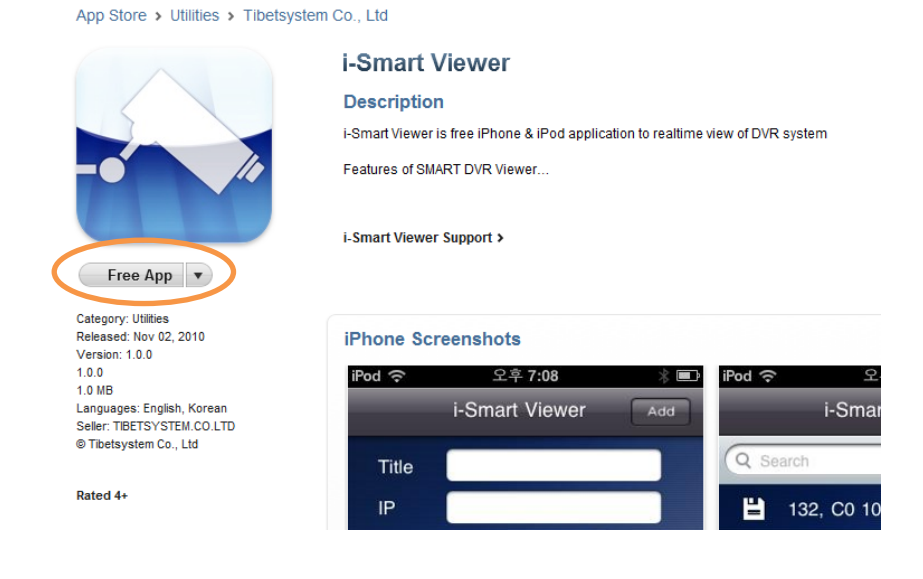

4) **Sync** iTunes and your iPhone / iPod to install i-Smart Viewer Application.

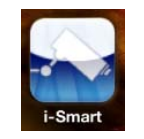

5) You will see **i-Smart icon** on the iPhone / iPod.

# **Installing i-Smart Viewer through APP Store**

1) On the iPhone / iPod, run **APP Store** Application.

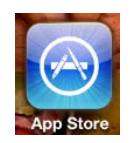

2) Touch "**Search**" and input **"i-Smart Viewer**" and select application as below.

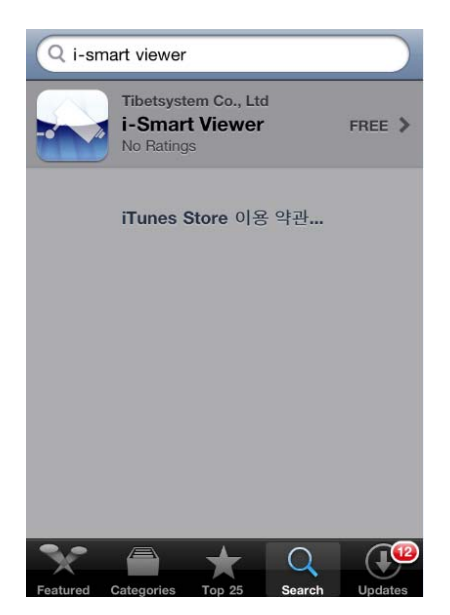

3) After installation, you will see **i-Smart icon** on the iPhone / iPod.

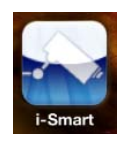

4) Click **i-Smart** icon to run program

# **Operation Guide**

# **1 Add Tab**

 $\ddot{\phantom{a}}$ 

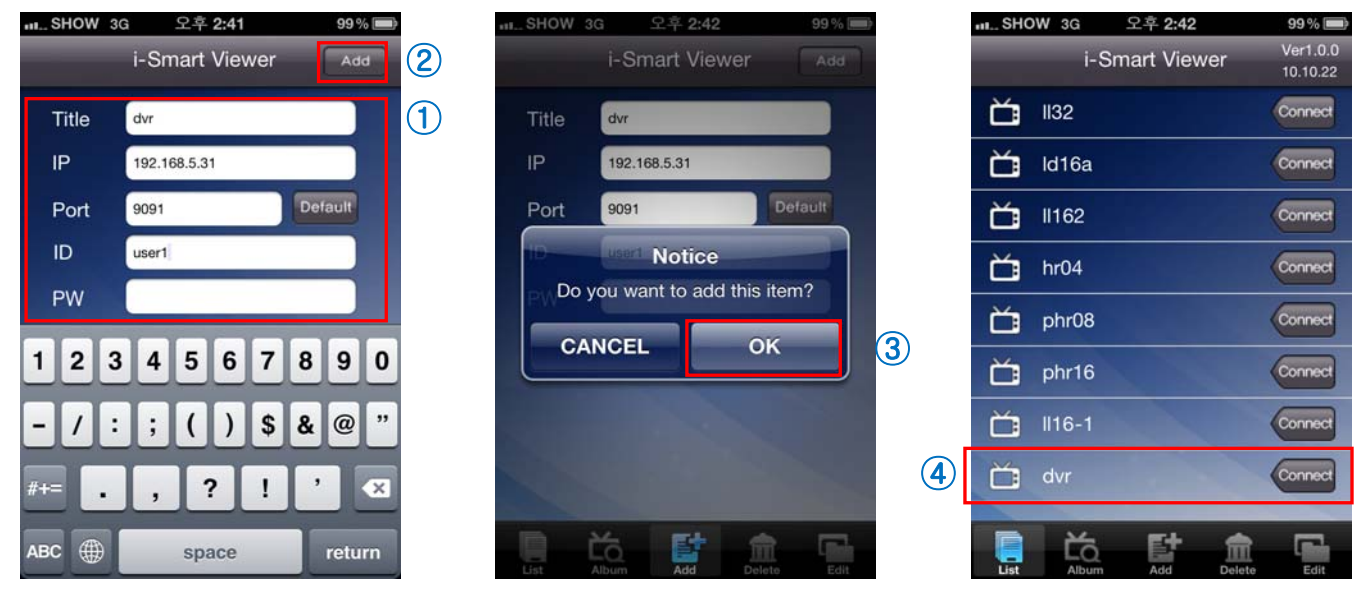

In ADD TAB, you add the DVR information to access to the DVR

- **1)** Select **"ADD" tab** > **Input data information**
- **2)** Click **"ADD"** button on the upper right area
- **3)** Select **"OK"** to register DVR.
- **4)** Select **"List"** tab to find added DVR

# **2 List Tab**

#### In LIST TAB, you select the DVR to connect remotely

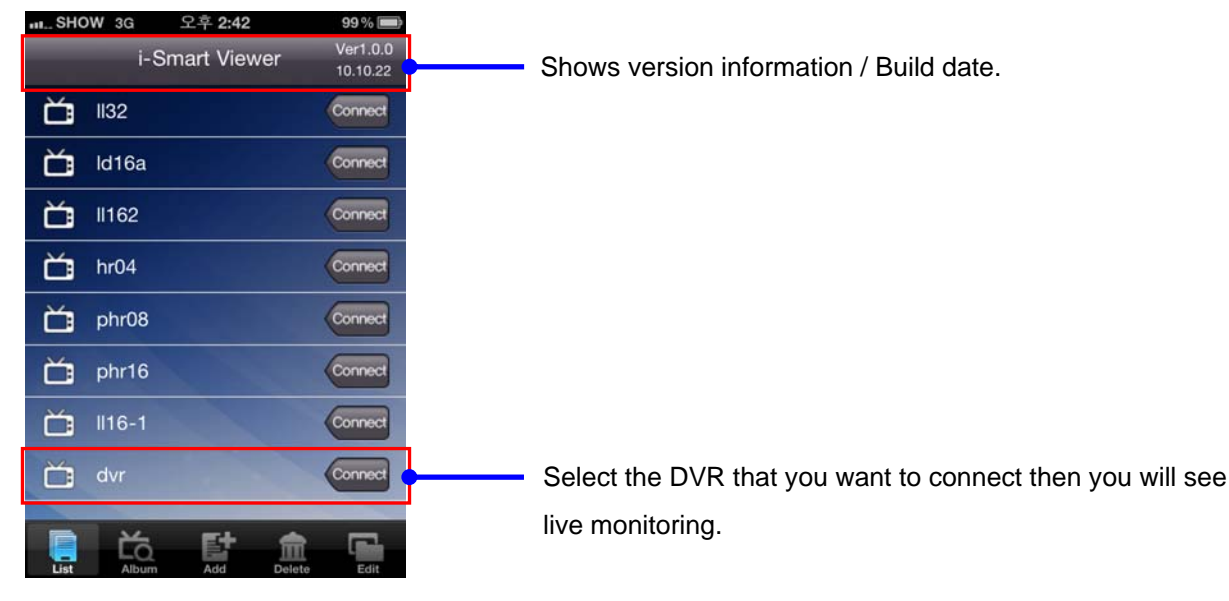

### **3. Live View / Toolbar**

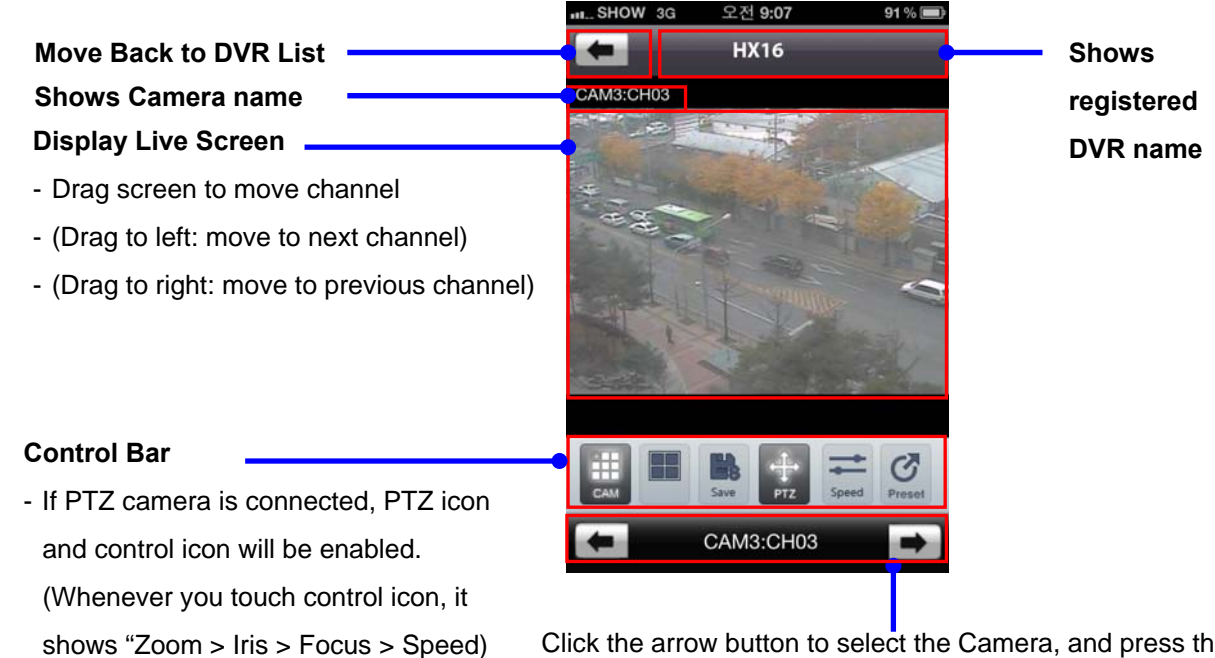

Click the arrow button to select the Camera, and press the Camera name in the middle to call the camera selected.

**If PTZ camera is connected, advanced PTZ camera menu will be shown as below** 

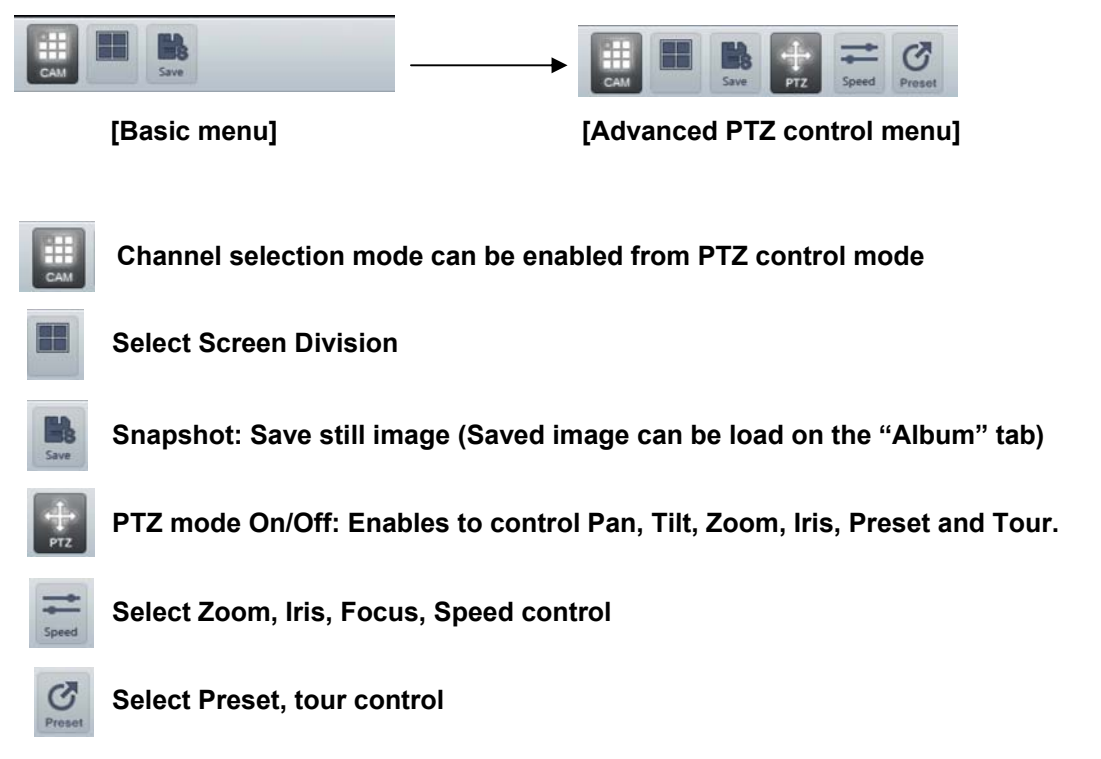

# **4. Screen Division mode (1 / 4)**

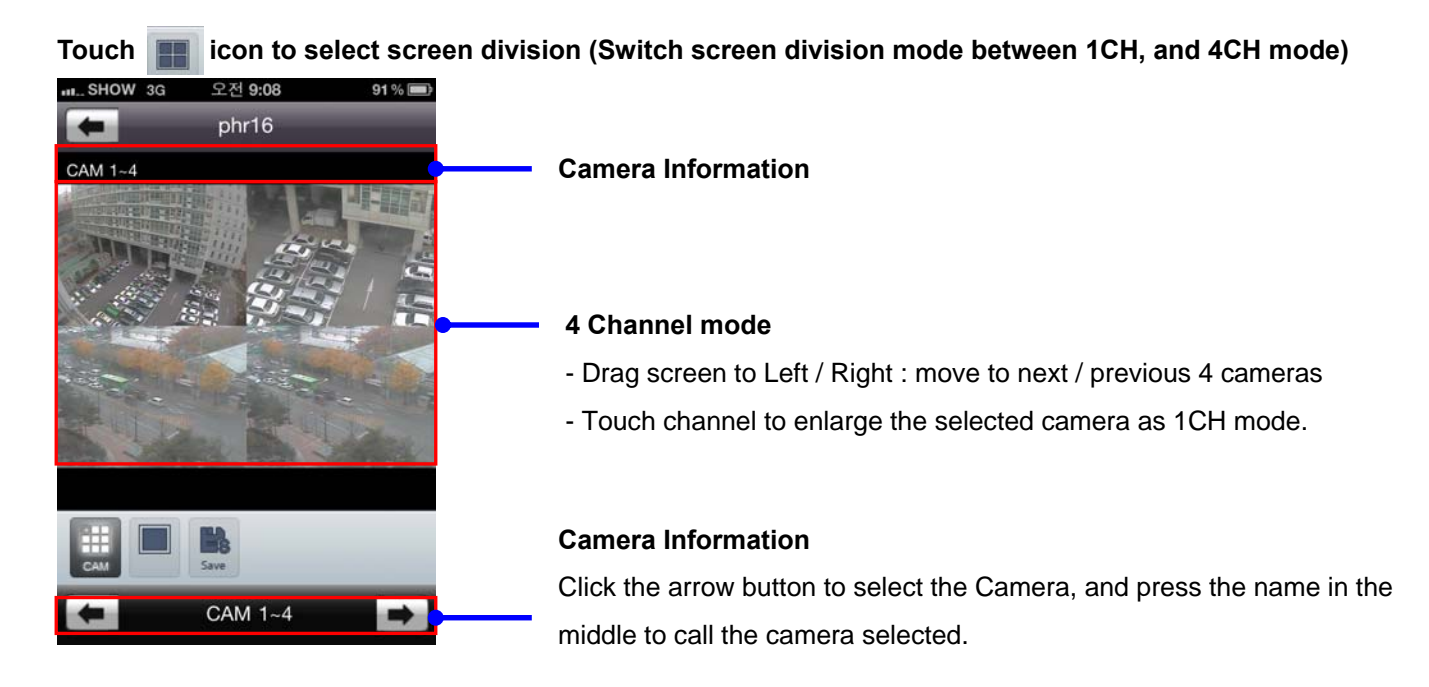

# **5. Pan, Tilt, Zoom, Iris, Focus, Speed Control**

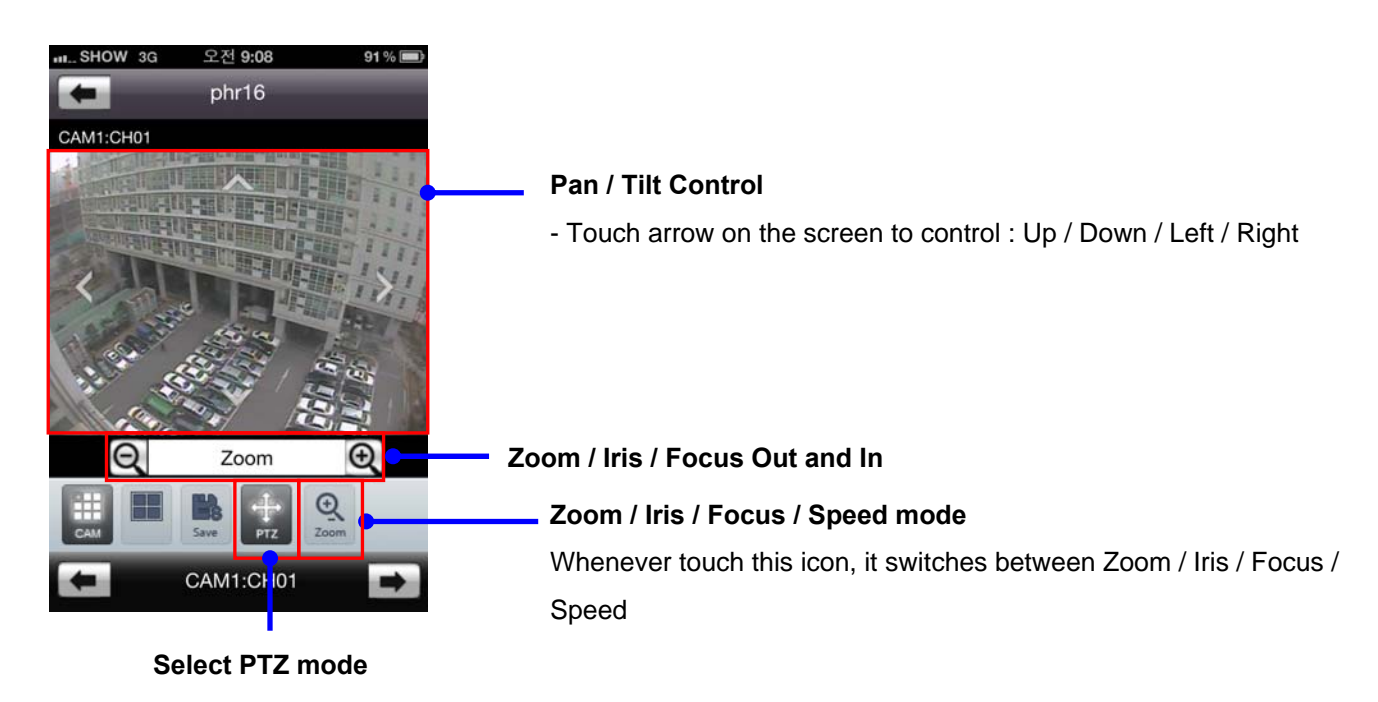

# **6. Preset / Tour Control**

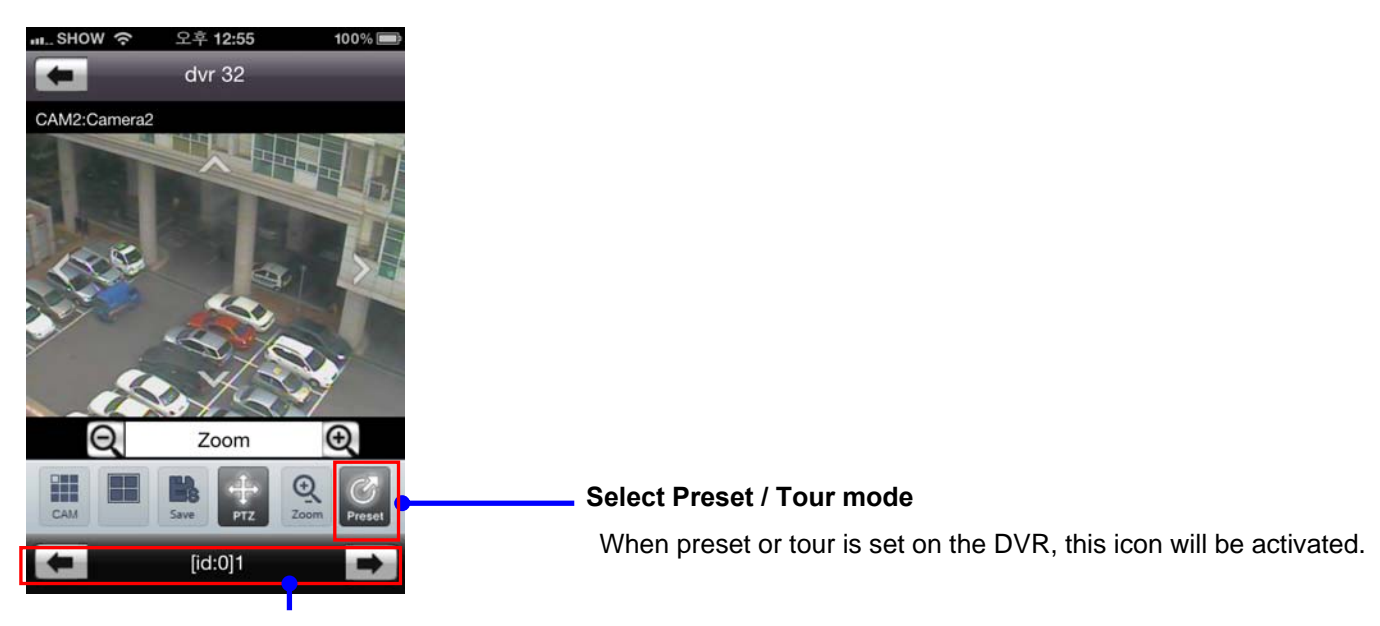

#### **Camera Information**

Click the arrow button to select the Camera, and press the name in the middle to call the camera selected.

### **7. Full Screen mode**

**Rotating the device (iPhone/iPod), it will change as full screen mode** 

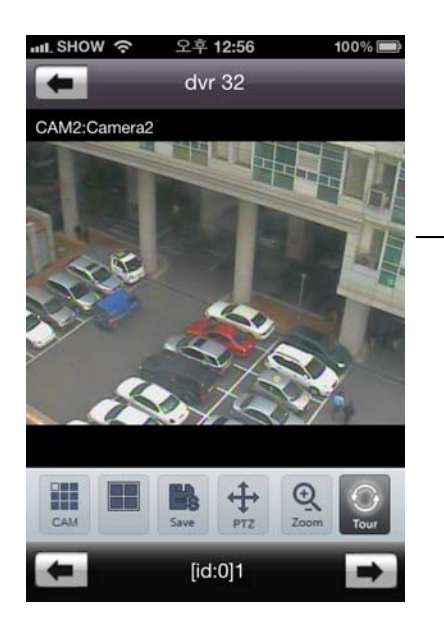

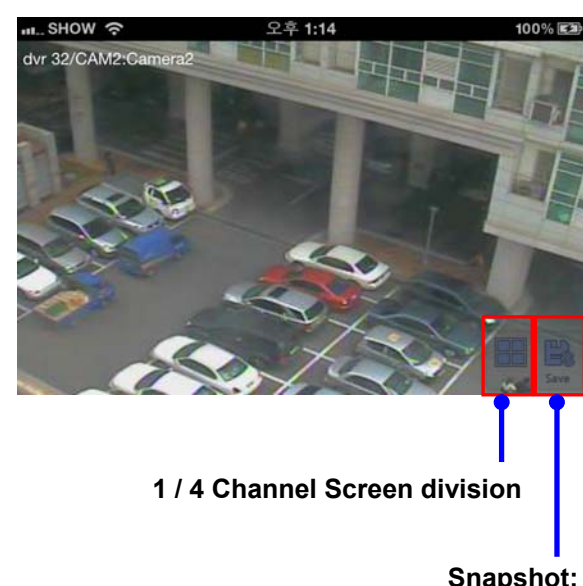

**Snapshot: Save still image**

### **8. Album Tab**

 $\ddot{\phantom{a}}$ 

 **Use Album Tab to view the saved still image from snapshot function.** 

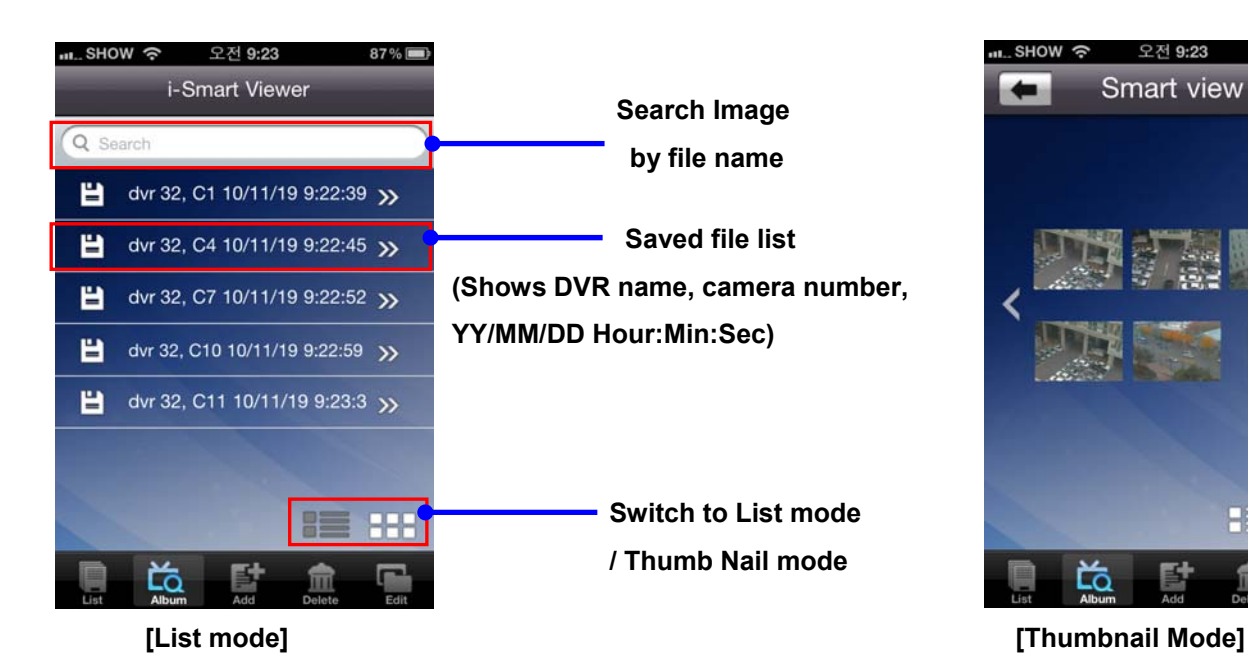

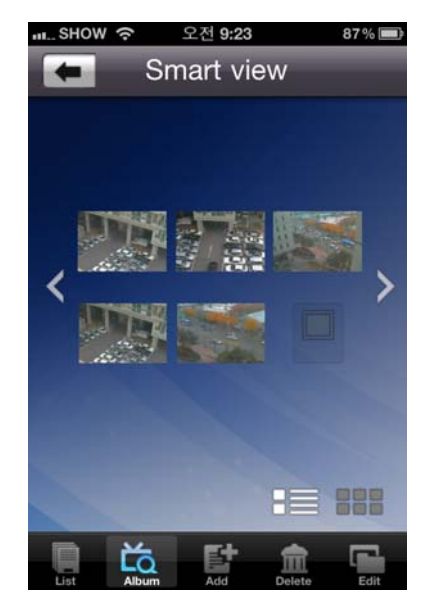

### **9. Delete Tab**

 **Use Delete tab to delete the DVR from the registered list.** 

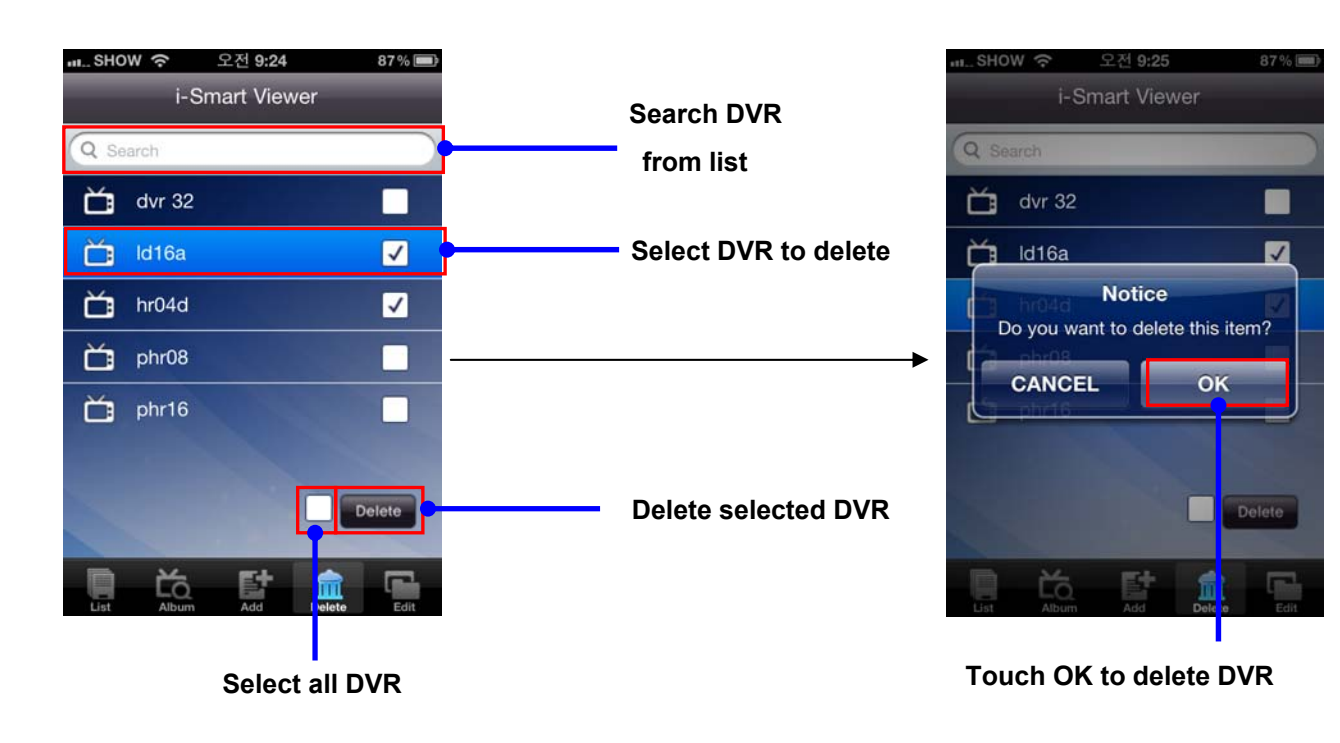

# **10. Edit Tab**

 $\ddot{\phantom{a}}$ 

 **Use Edit Tab to edit the DVR information.** 

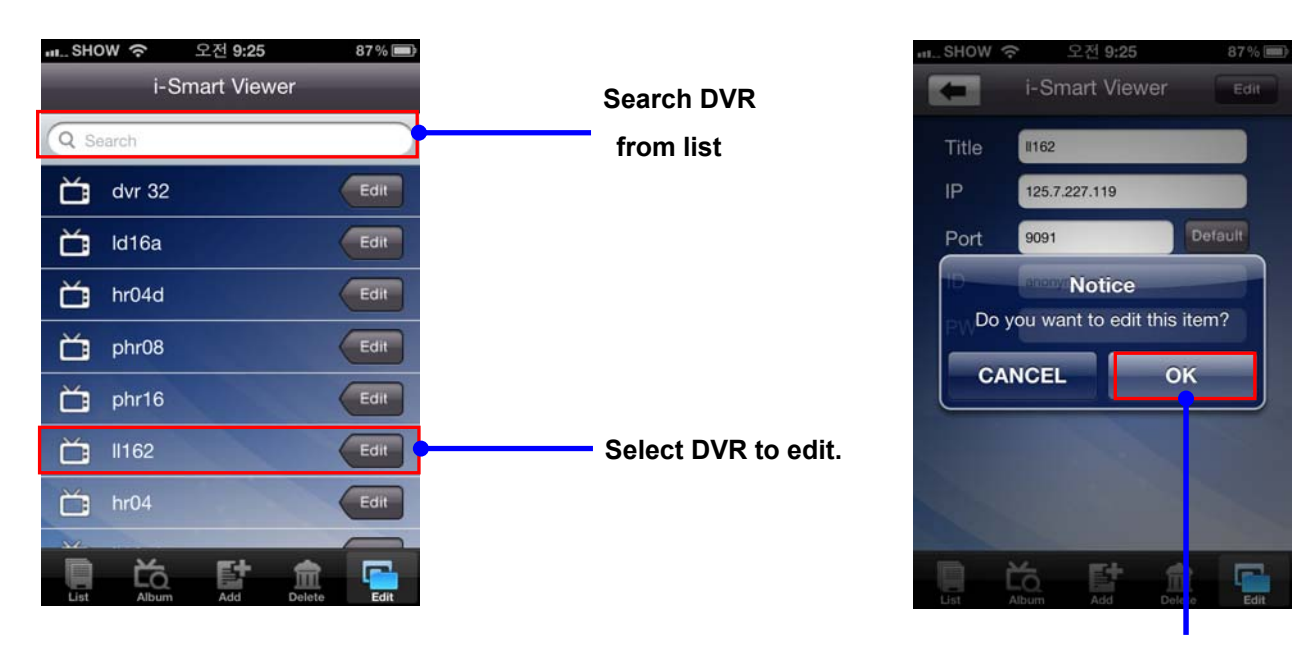

**Touch OK to save modified information**

# **BLACKBERRY**

# **Software Installation**

### **1. Installing i-Smart Viewer through AppWorld (PC/MAC)**

1) On the PC web browser,

Visit<https://appworld.blackberry.com/webstore/content/18458>

#### **Or find software in the BlackBerry AppWorld by search: i-smart viewer.**

2) You will see the web page below and click « **Download** » to install i-Smart Viewer application to Blackberry phone.

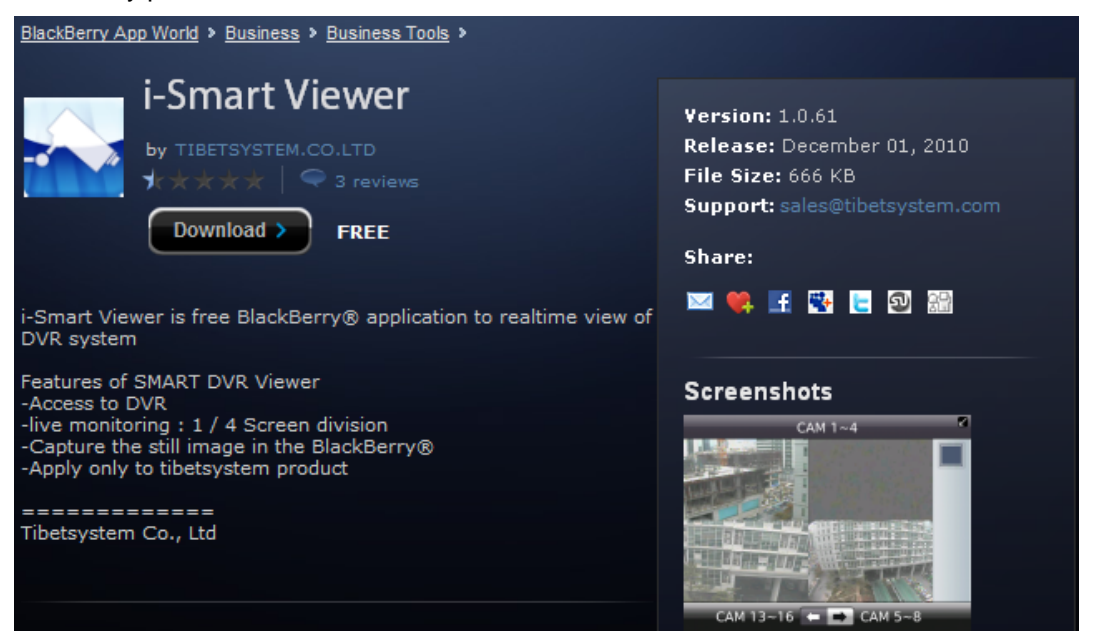

3) After installing the application, you may need to configure APN setting to get video through 3G access.

### **2. How to configure APN setting on Blackberry.**

To get video data through 3G access, you need to configure APN setting. Before you start configuring APN settings, you will need the following information from your wireless carrier: **APN, username** and **password.**

It may happen that the username and password of your particular wireless service provider is not set, in that case just leave in blank.

For example, T-Mobile: APN= wap.voicestream.com, Username: [blank], Password: [blank] Rogers: APN=internet.com, Username=wapuser1, Password=wap

Check out [this](http://pinstack.com/carrier_settings_apn_gateway.html) link, it may have APN settings for your service provider or contact your wireless service provider to obtain this information.

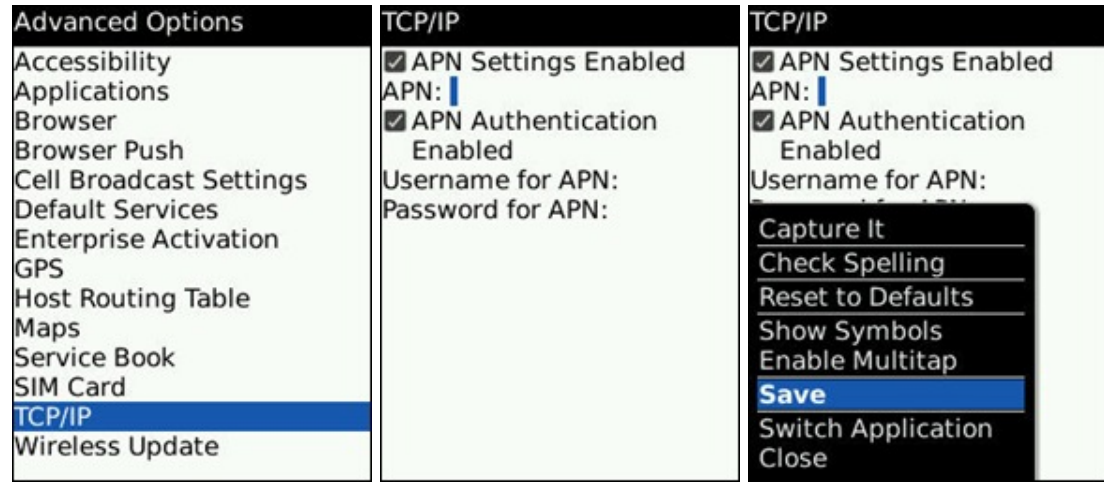

- 1) On Home screen, click **Options**.
- 2) Click **Advanced Options** > **TCP**
- 3) Enter the APN, user name, and password
- 4) Press the Menu key and select **Save**

# **Operation Guide**

#### **1) Main screen**

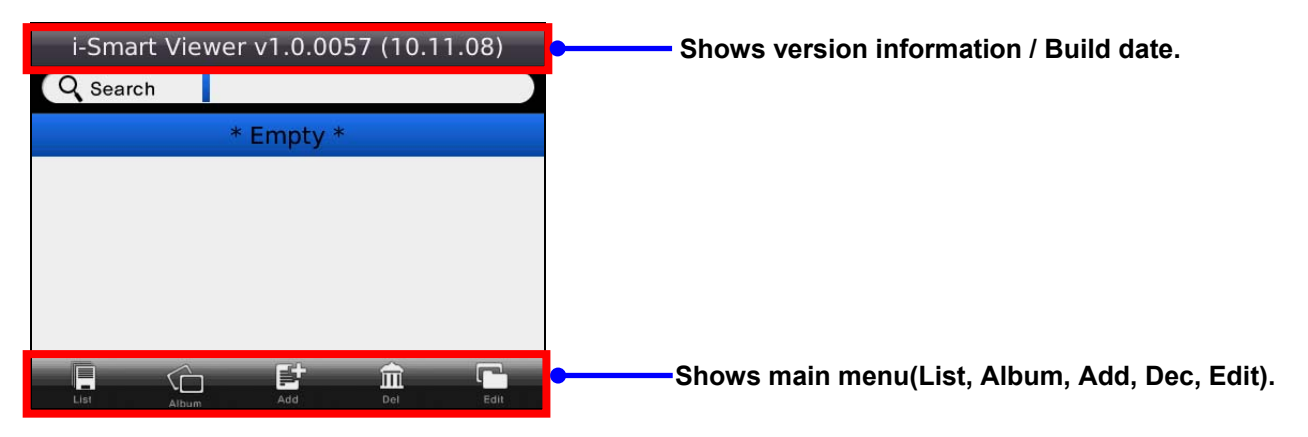

Main screen displays list of DVR added. It is possible to search the DVR by Search menu on top.

- 1. **List**: List of DVR added.
- 2. **Album** Captured images from DVR
- 3. **Add** Add DVR to the List
- 4. **Del** Delete DVR from the List
- 5. **Edit** Edit DVR information

### **2) Add DVR**

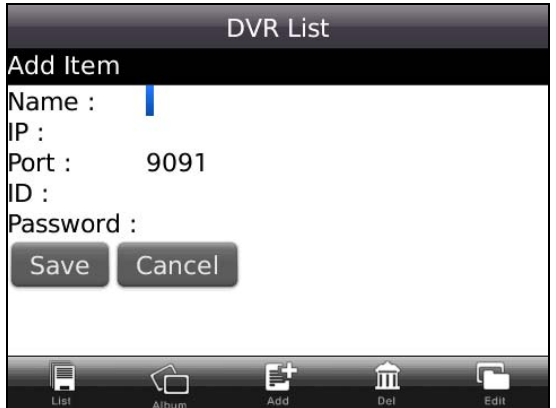

Use Add tab to add DVR information to List.

- 1. Select "Add" button > Input DVR information > Select "Save" button to register DVR.
- 2. Select "List" tab to find added DVR

### **3) Delete DVR**

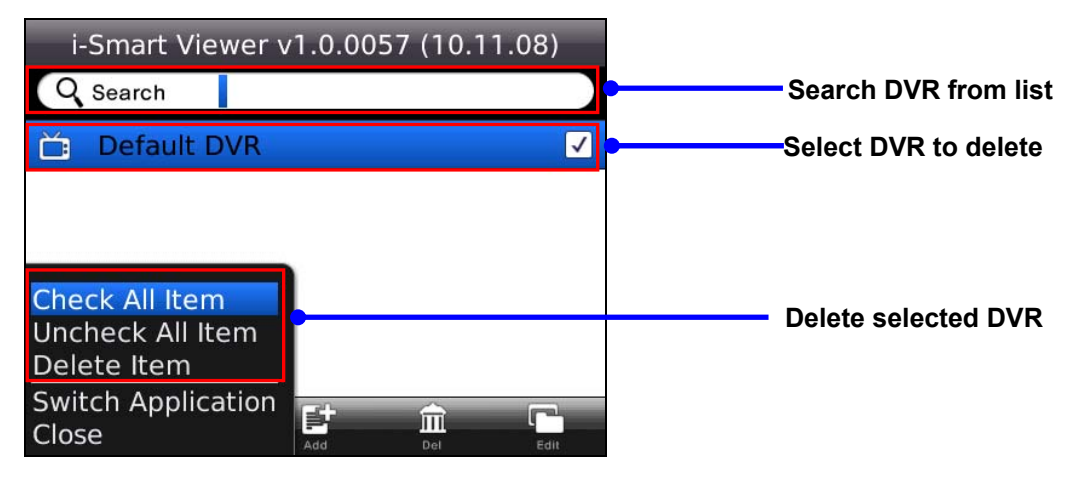

Use Del tab to delete DVR from the list.

- 1. Select DVR from the list
- 2. Push MENU button to open menu
- 2. Select desired menu option to proceed

### **4) Edit DVR**

Use Edit Tab to edit DVR information. Press Edit button to go to Edit menu.

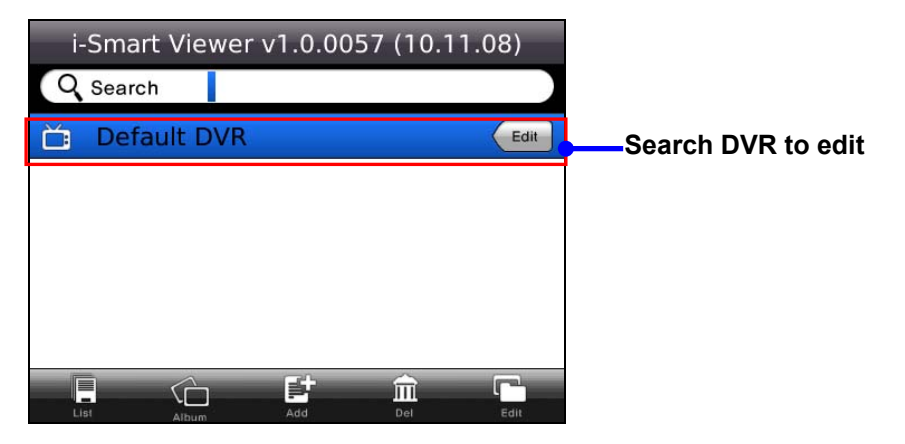

# i-Smart Viewer **User's Manual**

 $\ddot{\phantom{a}}$ 

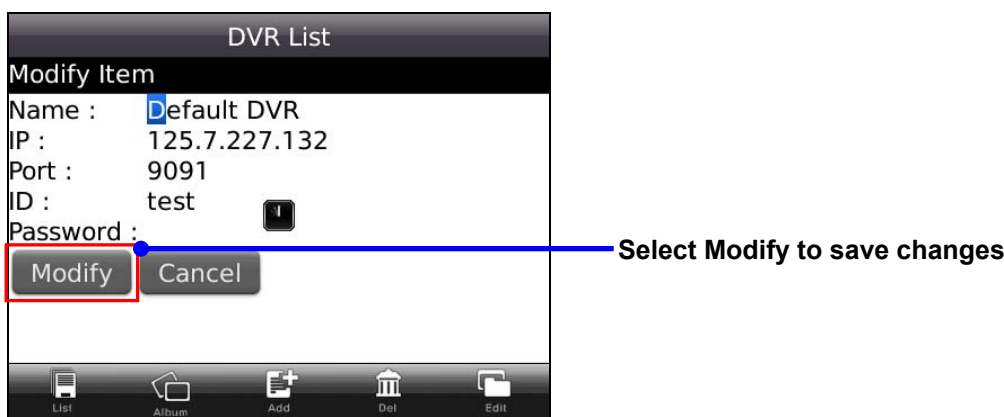

### **5) Album**

Use Album Tab to view saved image from snapshot function.

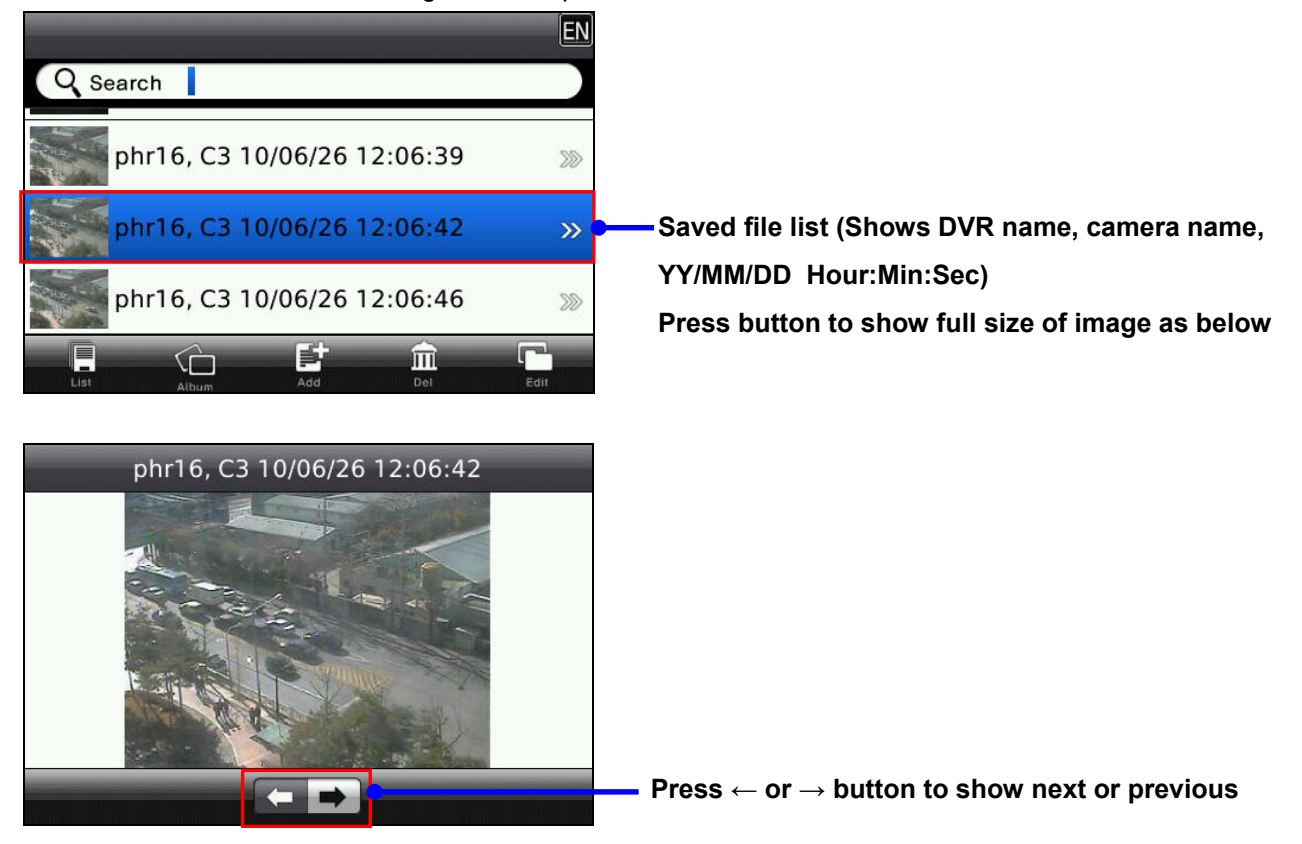

#### **6) Live View / Toolbar**

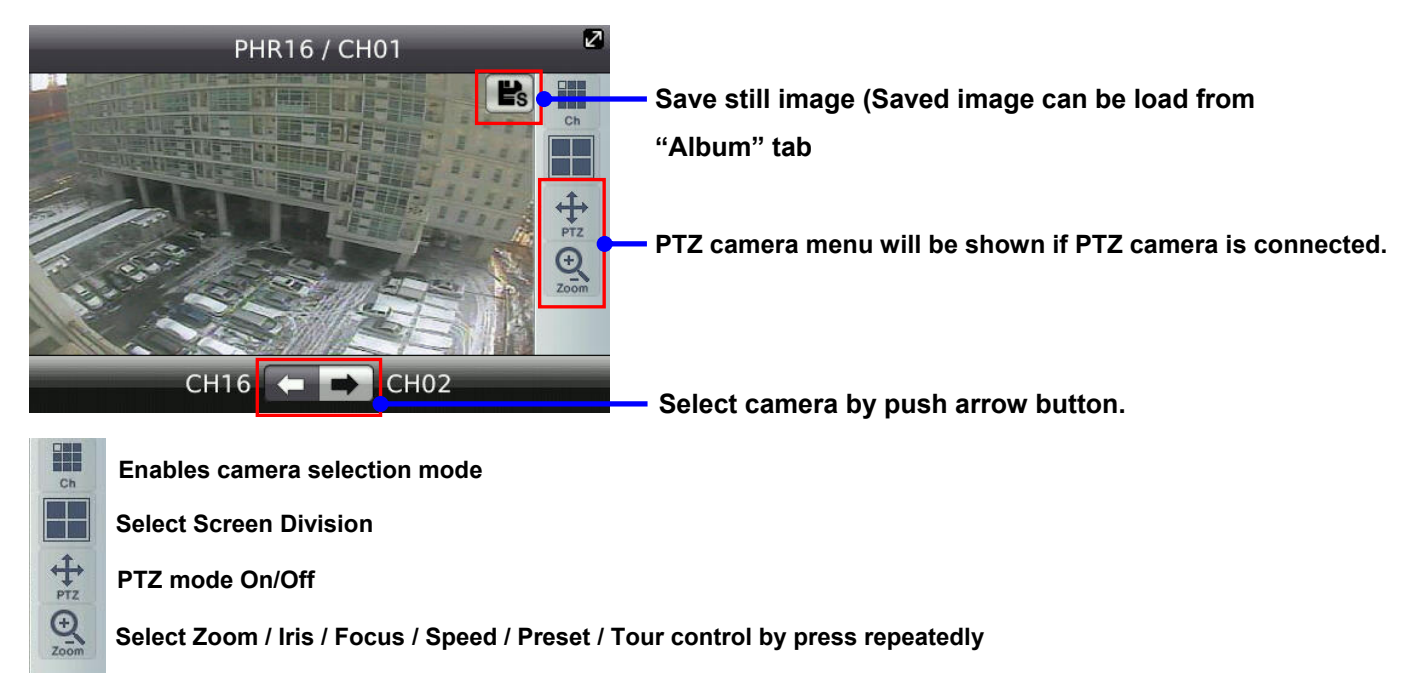

### **7) Pan, Tilt, Zoom, Iris, Focus, Speed Control**

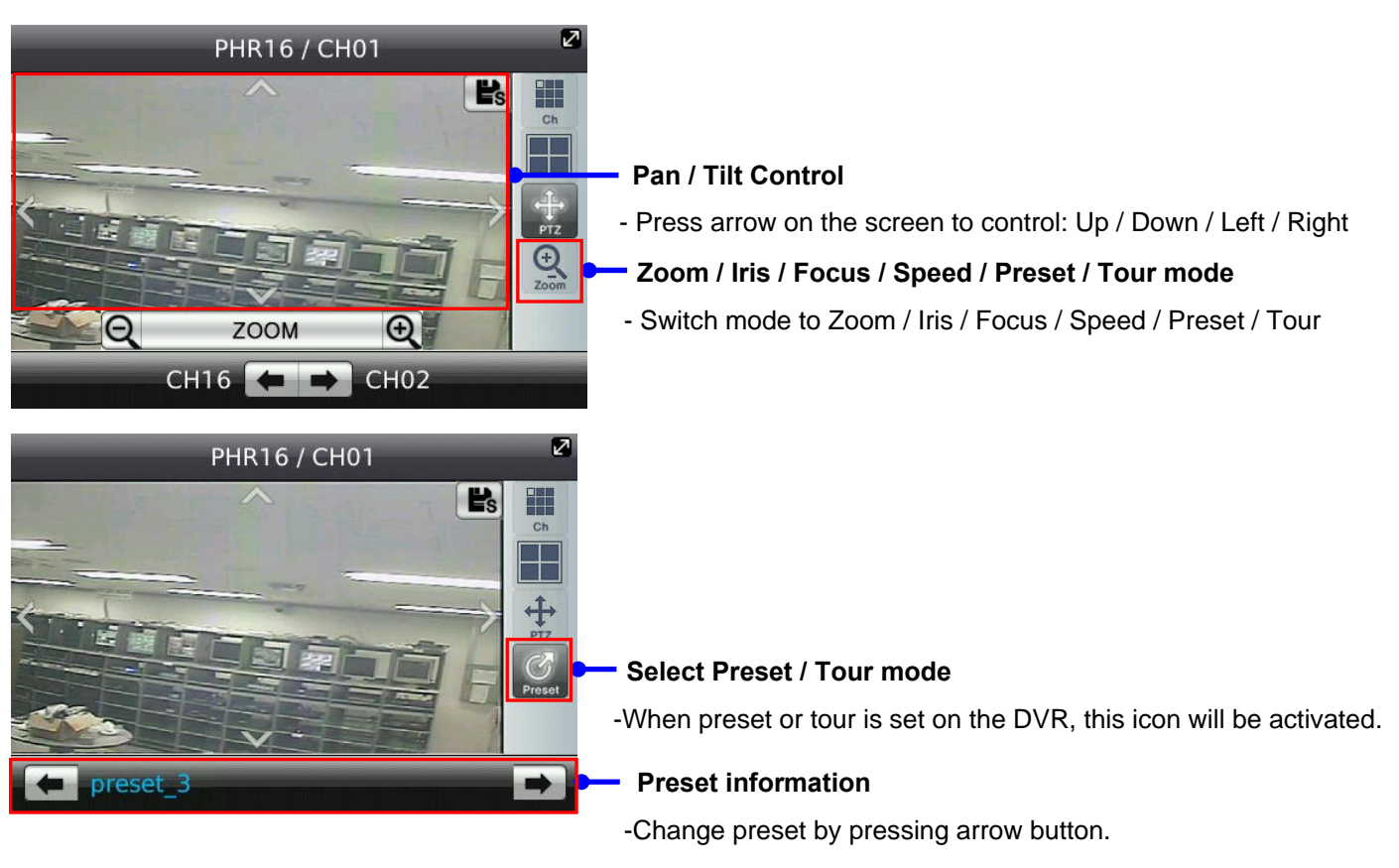

# **Symbian APP**

### **Installing i-Smart Viewer through PC**

- 1) Go to [www.eyemaxdvr.com](http://www.eyemaxdvr.com/)
- 2) Download "Symbian app" zip file to PC.
- 3) Unzip "Symbian app … zip file then 3 files will be extracted: **qt\_installer\_sis**, **qtmobility\_sis** and

#### **i\_smart.sis** file.

- 4) Connect your Symbian phone to PC
- 5) Copy three files to Symbian phone
- 6) Run "file manager" (file explorer) to install all 3 files.

#### (**Install qt\_installer and qtmobility first and then install i\_smart**)

7) Run "Smart" application from Symbian phone.